# New Student Online Enrollment Family with Existing CCISD Family Access

# PARENTS/GUARDIANS: TO ENROLL A NEW CCISD STUDENT

Parent will access the CCISD website to begin the Process. Navigate to @Home, then Skyward Family Access

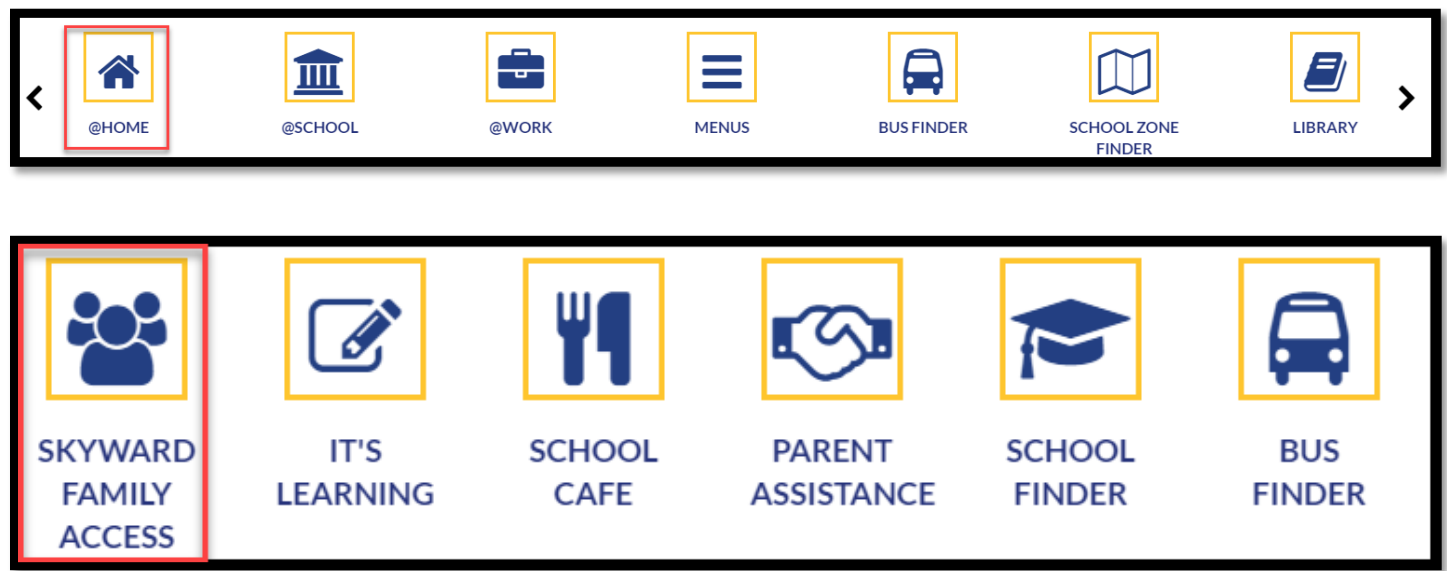

Enter your Family Access Login ID and Password, Click: New Student Online Enrollment on the left then click: Sign In

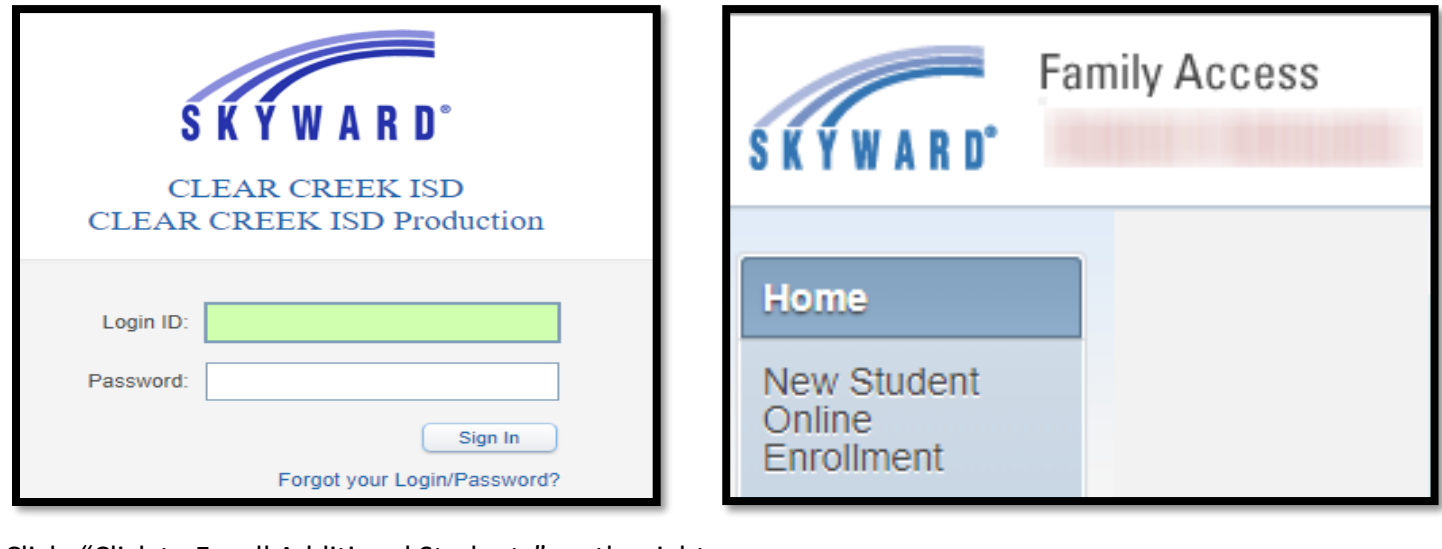

Click: "Click to Enroll Additional Students" on the right

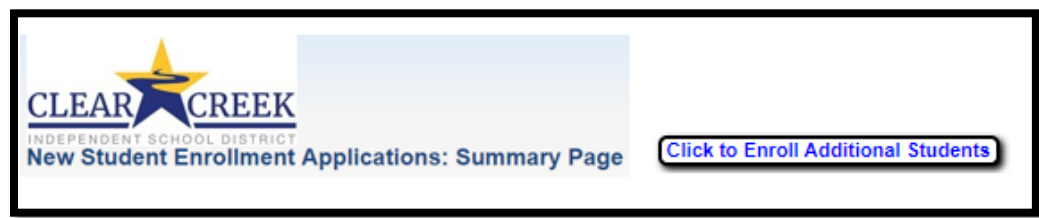

# Welcome to the Clear Creek ISD New Student Online Enrollment

## STEP 1: STUDENT INFORMATION

Enter information into each field. Be sure to enter the student's full legal name as it is printed on the birth certificate. Fields marked with an asterisk (\*) are required fields and the step cannot be completed without entering the information in these fields.

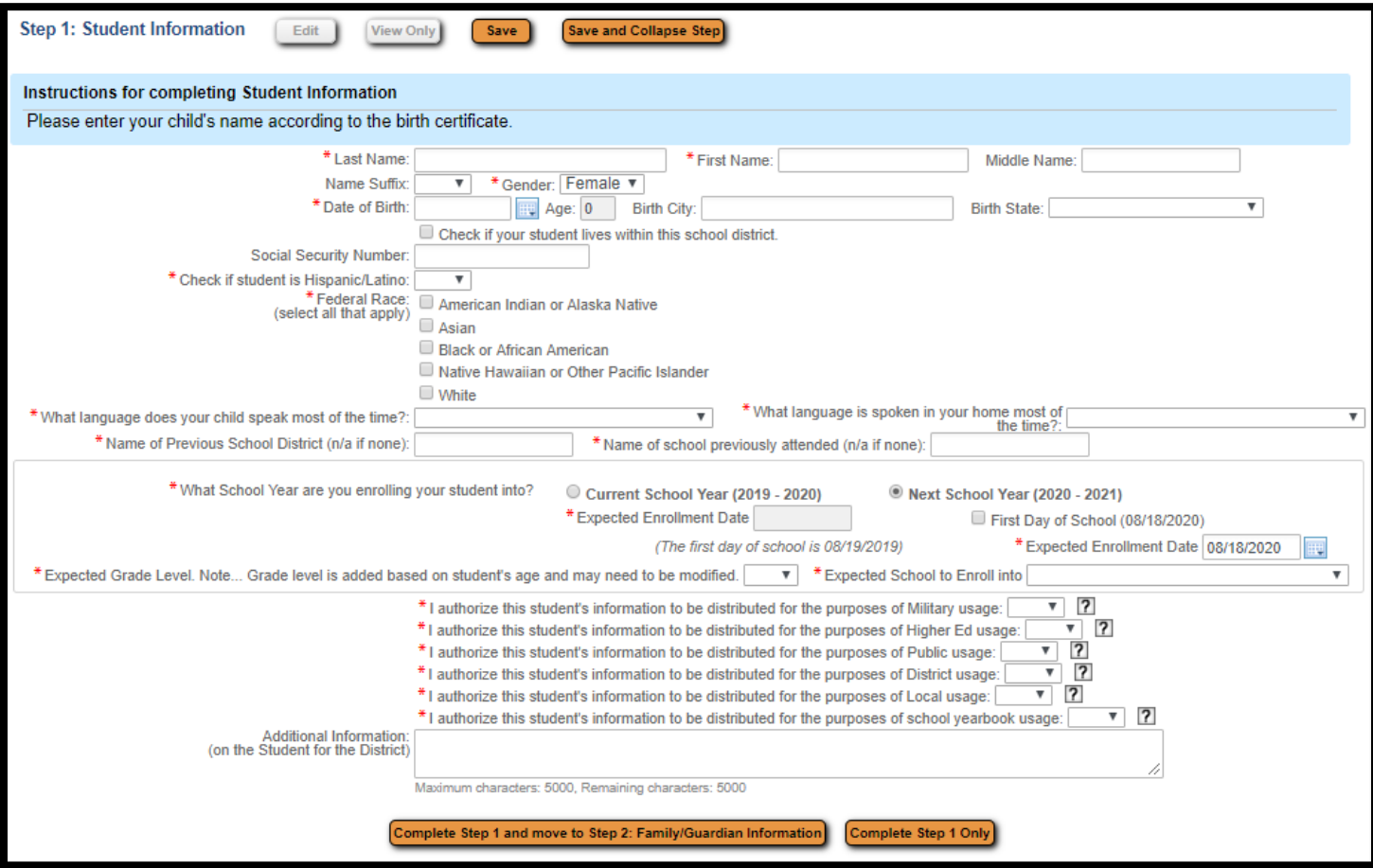

#### STEP 2: FAMILY/GUARDIAN INFORMATION

The family information attached to the parent/guardian that created the application cannot be updated here. If there are changes to the Family Information, contact the campus.

65 Add Legal Guardian with different address - Click: "Yes, I want to Add a Legal Guardian who lives at a Different Address"

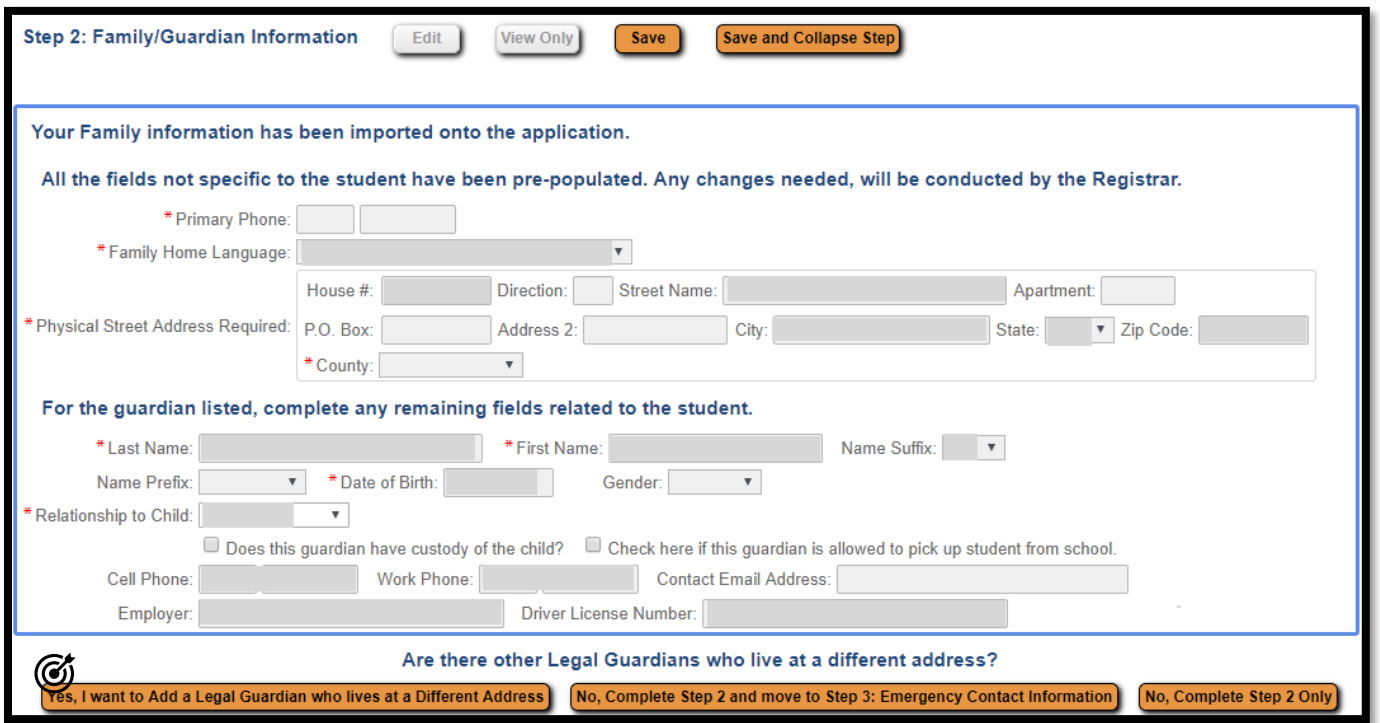

## STEP 3: EMERGENCY CONTACT INFORMATION

Additional emergency contacts can be added by clicking: "Yes, I want to Add another Emergency Contact Record". Otherwise, click: "No, Complete Step 3 and move to Sept 4: Additional District Forms"

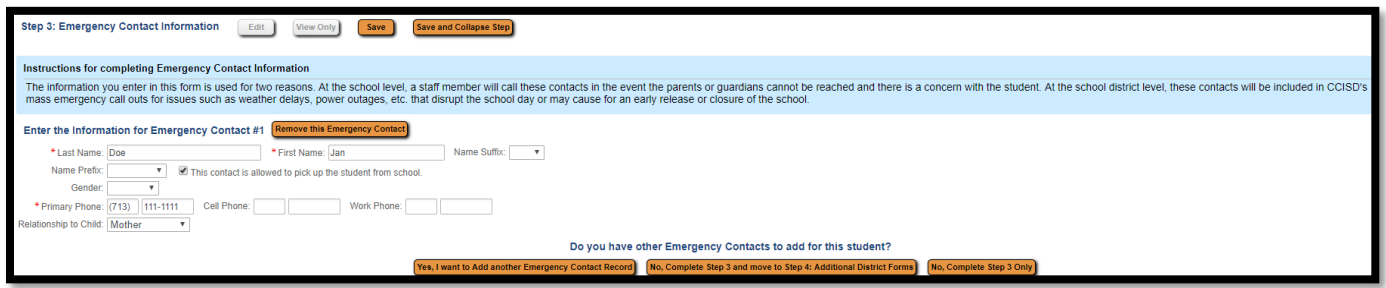

#### STEP 4: REQUESTED DOCUMENTS

Click on each category button to upload document(s). If you have custody orders, please email the campus principal by navigating to ccisd.net>>Select the School>>Contact Us to obtain the email addresses. To complete the registration process, parents/guardians will need to visit the campus the student will be attending to provide the original required documentation, outlined below.

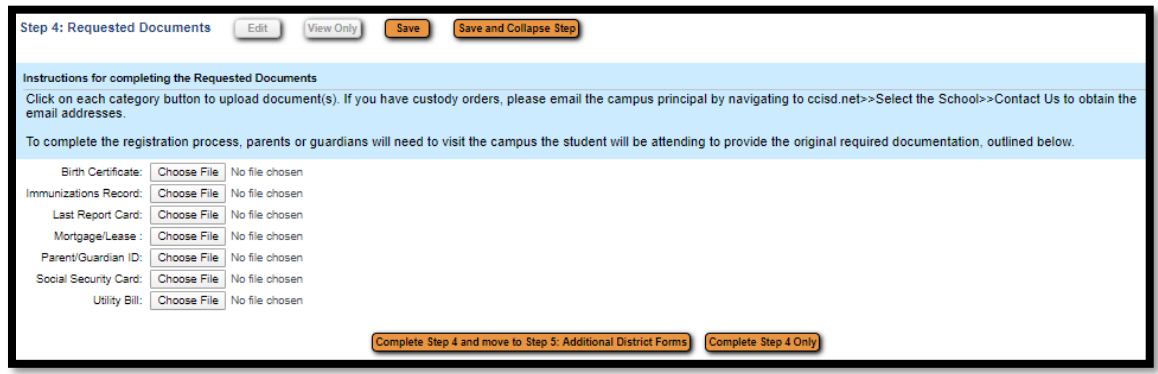

#### STEP 5: ADDITIONAL DISTRICT FORMS

District Forms are different at the elementary, intermediate, and high school levels. The pictures below are only examples of forms parents may see.

Click on each button to open form, fill out information as requested on each form, then click SAVE at the top right. Forms are complete when "This form has been completed"  $\mathcal{O}'$  message displays along with check marks. Click: "Complete Step 5, then click Submit Application to the District"

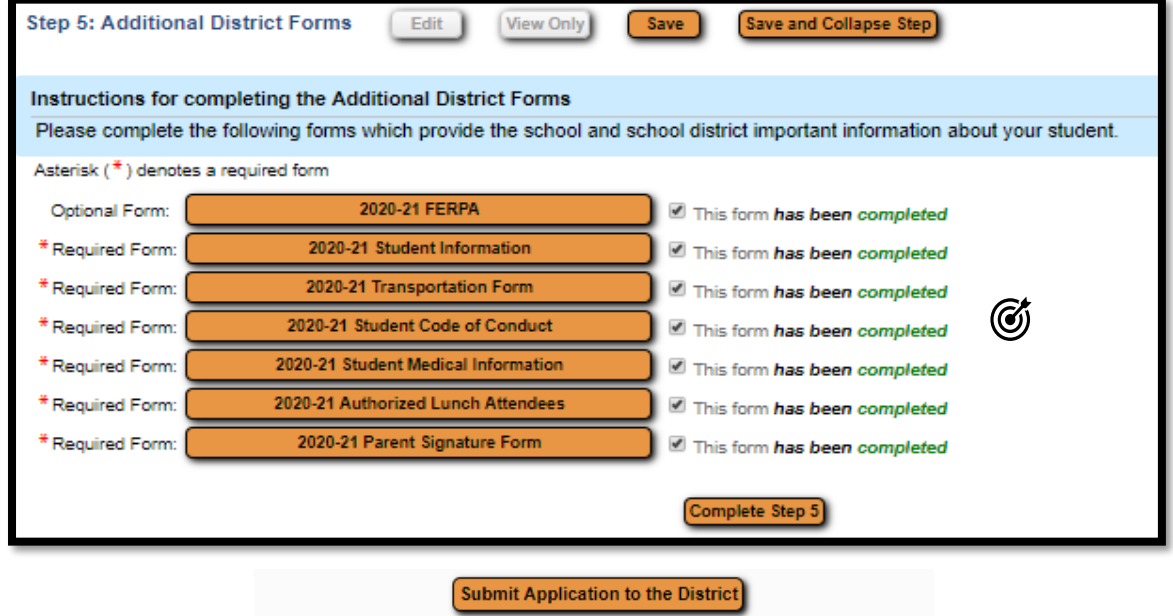

\* All steps must be Completed before an Application can be Submitted \*

You will receive a pop-up stating the application has been successfully submitted along with further instructions (list of items to bring to the school to complete the enrollment process).